### 目 次

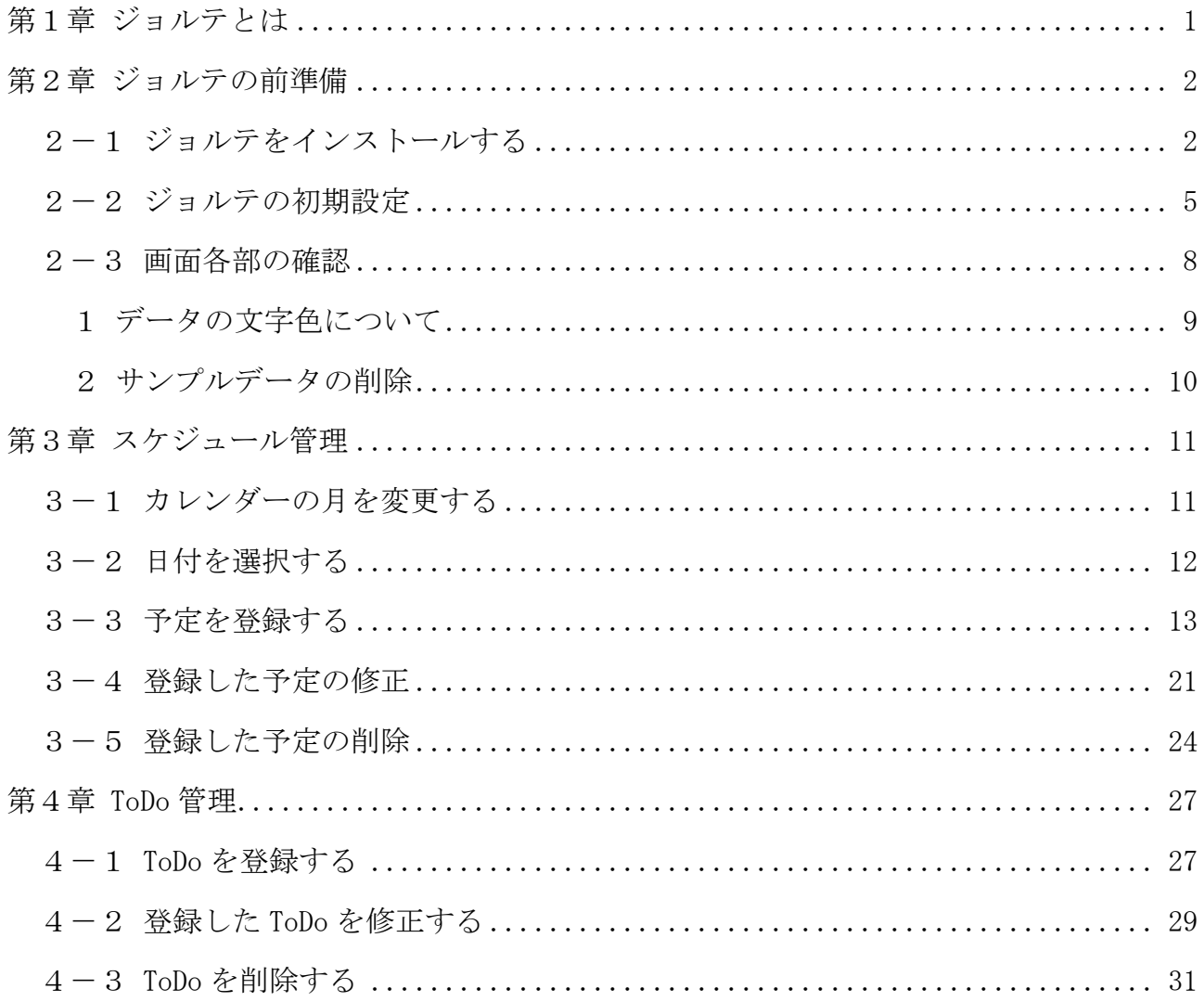

### テキストの画面環境

- $\cdot$  Pixel 5 (Android 11.0)
- $\cdot$  P20 lite (Android 9.1.0)
- · OPPO Reno A (Android 9.0)
- $\cdot$  iPhone (iOS 14.4.1)

## 第1章 ジョルテとは

「ジョルテ」とは、スケジュール管理ができる人気のアプリで、次のような特徴 があります。

・デザインが親しみやすく画面も見やすい

・細かい設定変更が可能

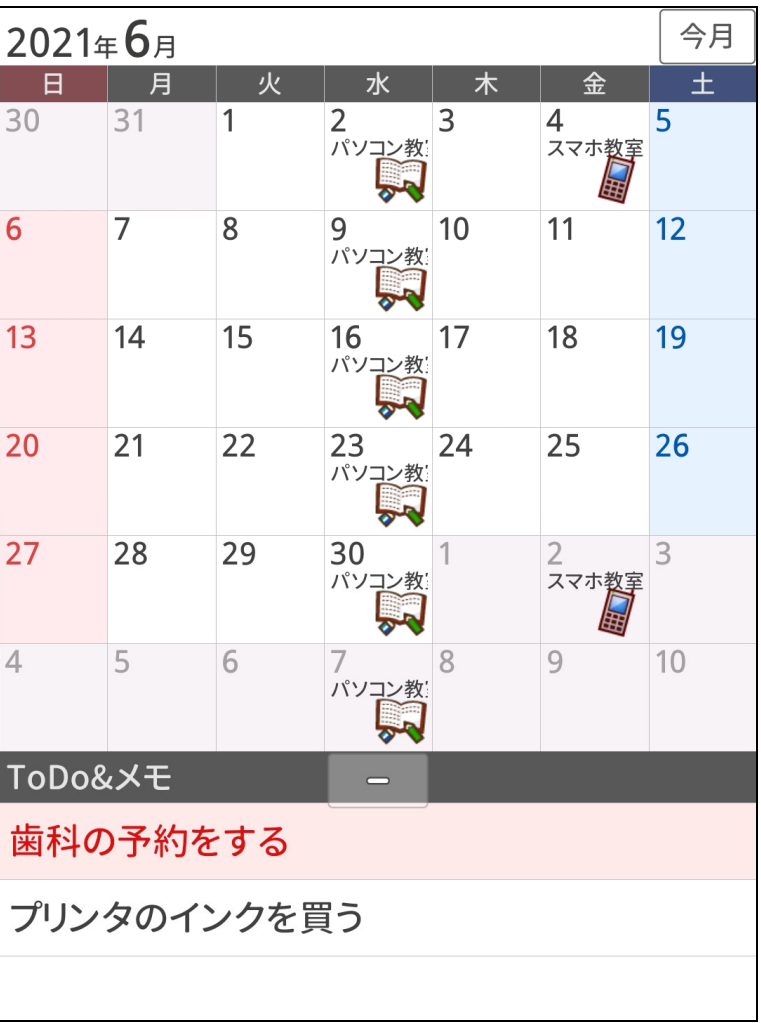

<ジョルテの画面例>

# 第2章 ジョルテの前準備

「ジョルテ」をインストールして、初期設定を行いましょう。

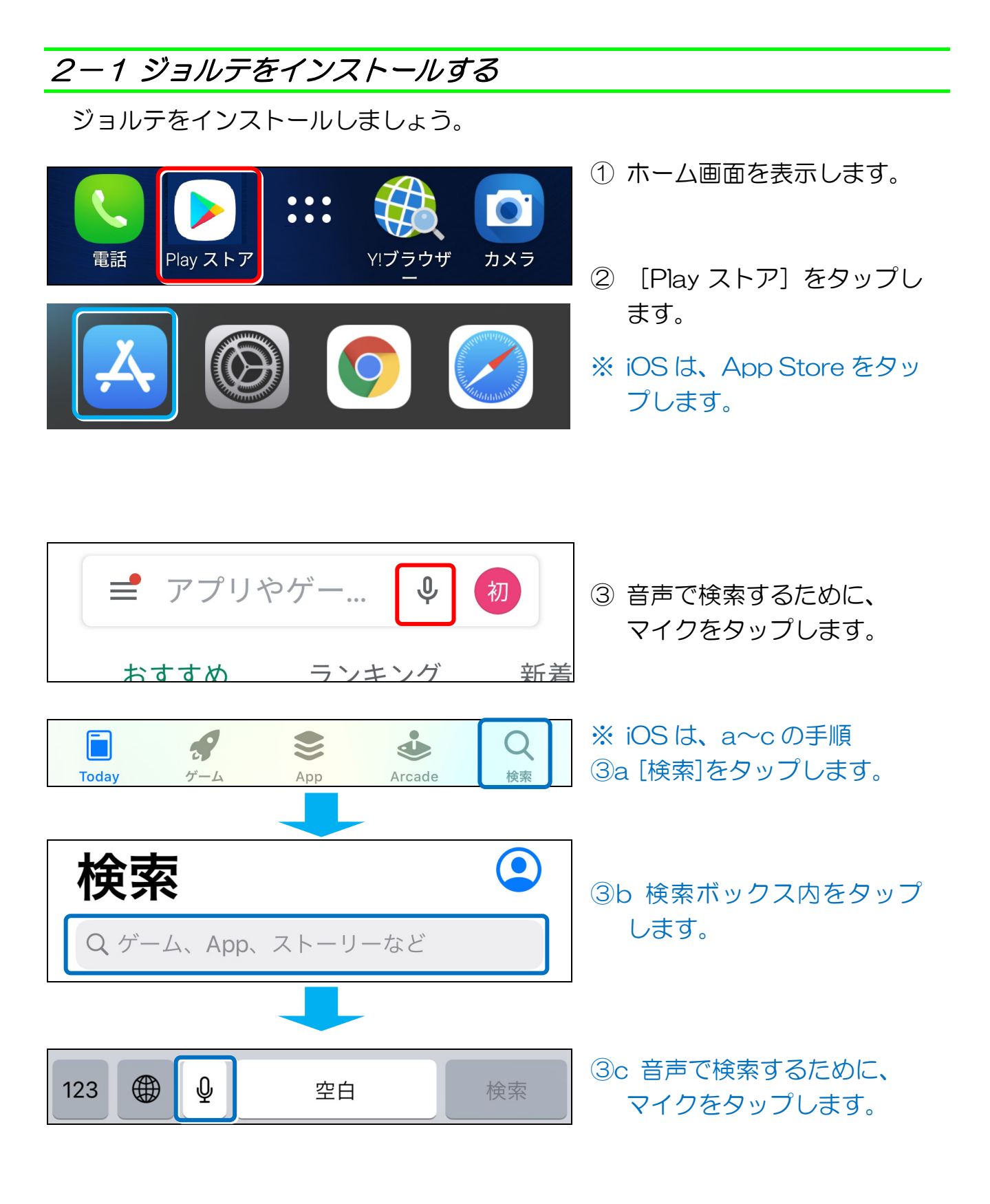

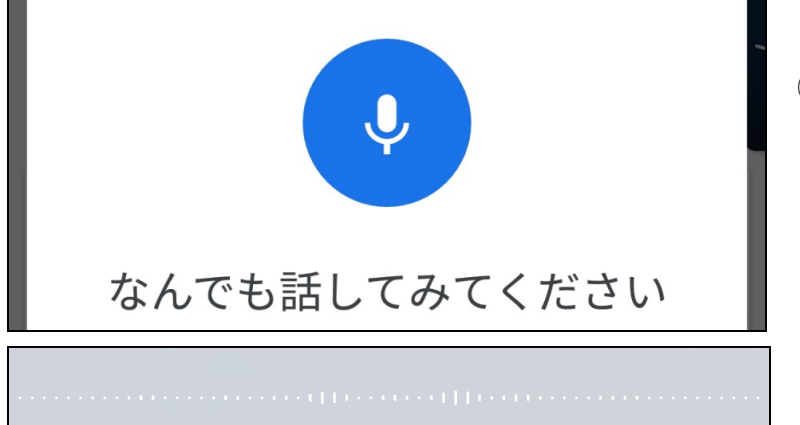

④ 図の画面が表示されたら、 アプリの名前を端末に向か って発声します。 例:ジョルテ

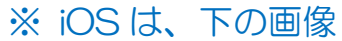

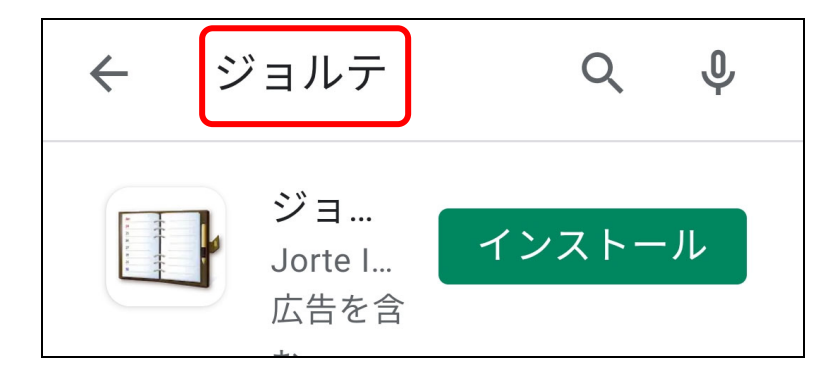

- ⑤ 検索欄にアプリ名が 入力されたのを確認しま す。
- ※ iOS は、表示候補から該当 のものをタップします。

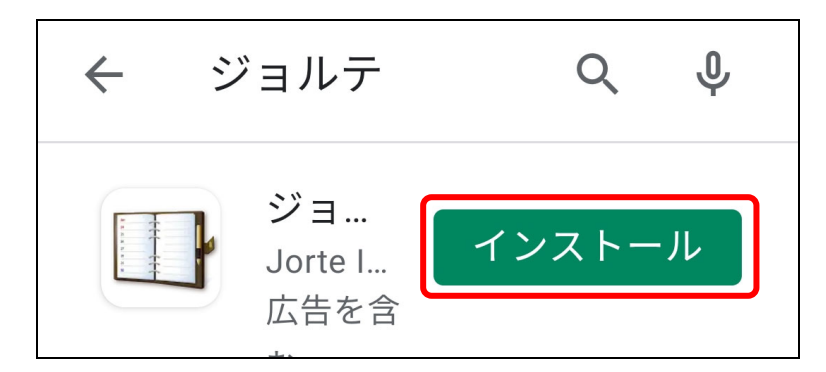

- ⑥ [インストール] (iOS は[入手]) をタップします。
- ※ [更新]と表示された場合 は、[更新]をタップします。

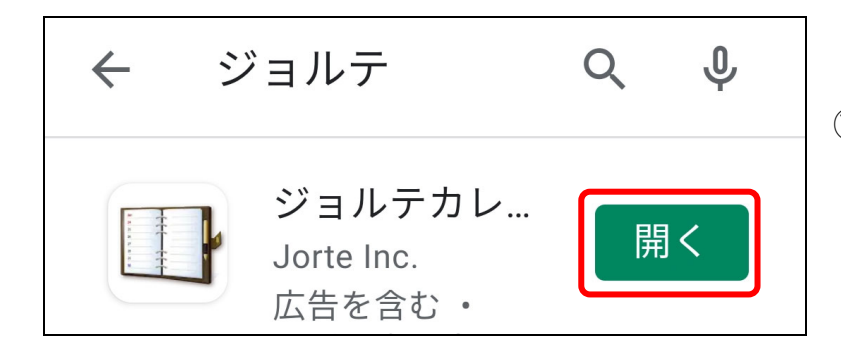

⑦ インストールが完了すると 図のような表示になりま す。

### ● ホーム画面に戻る

① く [バック]をタップして、端末のホーム画面に戻りましょう。 ※ iOS は、[ホーム]ボタンをタップして、端末のホーム画面に戻ります。